# Manuale d'istruzioni (dettagliato) Guida allo stack istantaneo

020-001311-01

# **LWU720i/LHD720i/LWU620i**

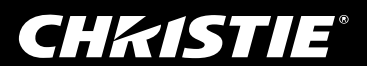

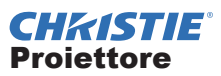

## LWU720i/LHD720i/LWU620i Manuale d'istruzioni (dettagliato) Guida allo stack istantaneo

Grazie per aver acquistato questo proiettore.

## Caratteristiche

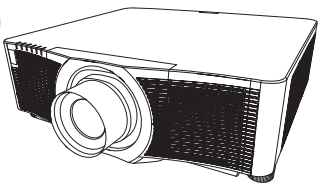

Il presente proiettore può essere utilizzato con un altro proiettore dello stesso modello per proiettare un'immagine sullo stesso schermo, utilizzando la funzione Stack Istantaneo. È possibile utilizzare contemporaneamente i due proiettori per rendere l'immagine più brillante. Inoltre, se si collegano due proiettori con cavo crossover RS-232C, si ottiene una sorta di impianto stacking intelligente. I due proiettori possono lavorare alternativamente in modo indipendente e qualora uno dei proiettori subisca un incidente, l'altro inizierà automaticamente a funzionare per non interrompere la presentazione.

Queste caratteristiche, definite in generale Stack istantaneo, consentono un ampio utilizzo dell'apparecchio.

#### Informazioni sul manuale

In questo manuale sono raffigurati numerosi simboli. Il significato di questi simboli è indicato qui di seguito.

- AVVERTENZA Questo simbolo indica importanti informazioni. Ignorarle potrebbe causare danni fisici oppure la morte dell'utente.
- **A CAUTELA** Questo simbolo indica importanti informazioni. Ignorarle potrebbe comportare danni fisici o il ferimento dell'utente a causa di operazioni errate.

DICHIARAZIONE Questa voce notifica la possibilità di eventuali problemi.

Consultare le pagine a cui il simbolo si riferisce.

AVVERTENZA ►Prima di usare il proiettore si raccomanda di leggere a fondo tutti i manuali che lo riguardano. Dopo la lettura, conservare i manuali in un luogo sicuro, per riferimento futuro.

►Seguire tutte le istruzioni presenti nei manuali o sul prodotto. Il fabbricante non si assume alcuna responsabilità per eventuali danni causati da un impiego errato, non conforme al normale utilizzo definito nel manuale.

NOTA • Le informazioni riportate in questo manuale sono soggette a modifica senza preavviso.

• Le illustrazioni nel presente manuale sono a puro scopo illustrativo. Potrebbero non corrispondere esattamente al proiettore acquistato.

• Il produttore declina qualsiasi responsabilità per eventuali errori che potrebbero comparire nel presente manuale.

• E' vietata la riproduzione, la trasmissione o l'utilizzo del presente documento o del suo contenuto senza espressa autorizzazione scritta.

#### Informazioni sui marchi commerciali

Tutti i marchi in questo manuale sono di proprietà dei rispettivi proprietari.

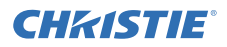

## **Indice**

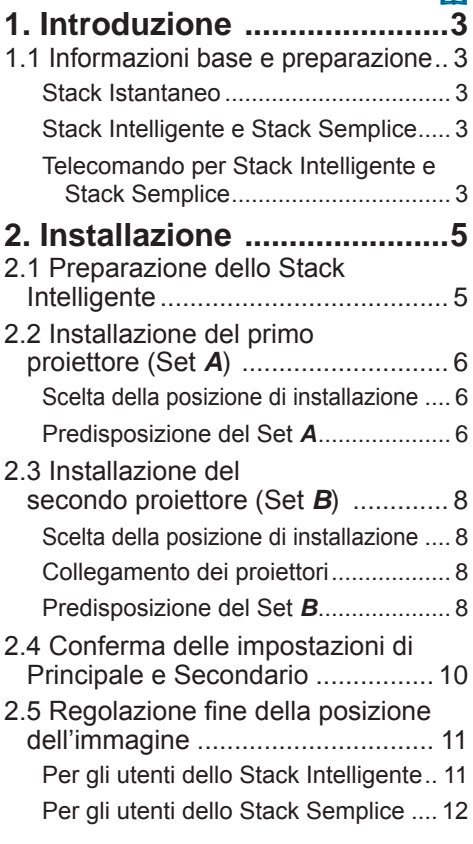

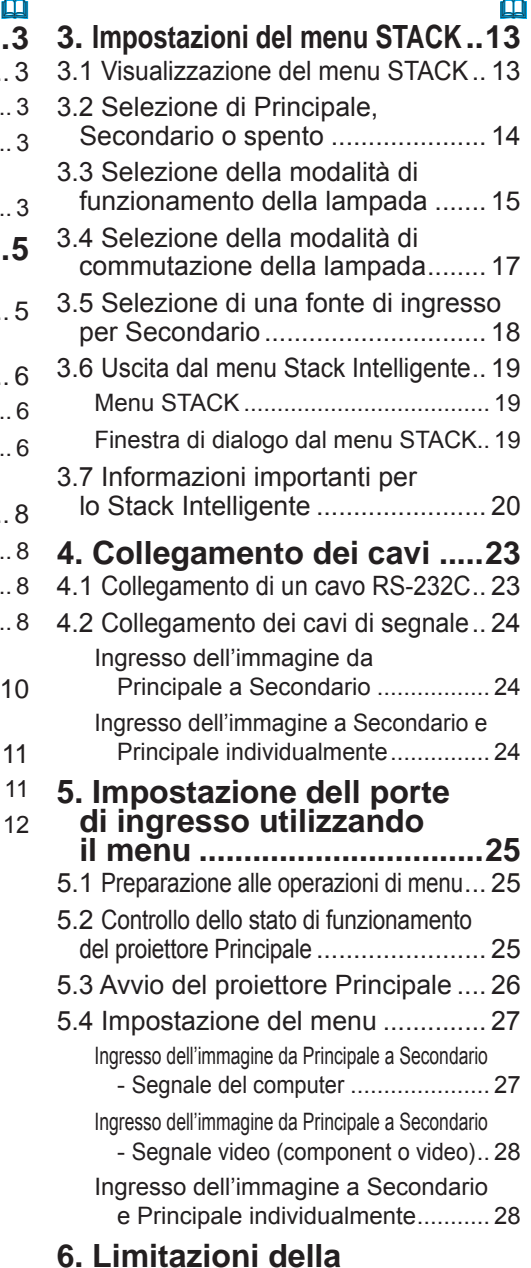

**6. Limitazioni della funzione Programma .........30 7. Risoluzione dei problemi...32** 

## **CHRISTIE®** 1. Introduzione

## 1.1 Informazioni base e preparazione

#### Stack Istantaneo

Lo Stack Istantaneo è una funzione che consente di sovrapporre facilmente le immagini proiettate da due proiettori.

#### Stack Intelligente e Stack Semplice

Lo Stack Istantaneo comprende le seguenti due funzioni.

Quando due proiettori sono collegati tramite un cavo RS-232C, impiegando le opportune impostazioni sui di essi, questi funzioneranno automaticamente in modo sincronizzato, in base alle impostazioni. Nel presente manuale, questa funzione è detta Stack Intelligente.

Senza la connessione RS-232C, i due proiettori funzionano individualmente. Nel presente manuale, questa funzione è detta Stack Semplice.

#### Telecomando per Stack Intelligente e Stack Semplice

Nel caso dello Stack Intelligente, un proiettore è impostato come Principale e l'altro come Secondario. Solo il proiettore Principale è in grado di ricevere i segnali del telecomando. Azionare i proiettori dal pannello di controllo del proiettore Principale o con il telecomando puntato verso il proiettore Principale. Per maggiori informazioni sull'azionamento tramite il telecomando e il pannello di controllo, consultare la sezione *3.7 Informazioni importanti per lo Stack Intelligente*.

Nel caso dello Stack Semplice, entrambi i proiettori possono ricevere i segnali del telecomando. Per evitare operazioni errate con il telecomando, è consigliabile operare con il pannello di controllo o un telecomando cablato. È disponibile anche la funzione KEYLOCK o ID TELECOMANDO. (*Guida operativa* → *Menu OPZ.*)

Per maggiori informazioni sullo Stack Istantaneo, rivolgersi al proprio rivenditore.

#### AVVERTENZA ► Non posizionare i proiettori uno sopra l'altro.

CAUTELA ► Sistemare il proiettore in un luogo fresco e sufficientemente ventilato. Tenere una distanza di almeno 50 cm tra i lati del proiettore e altri oggetti, ad es. le pareti. Mantenere uno spazio di almeno 50 cm tra i due proiettori, soprattutto se si stanno installando i proiettori uno di fianco all'altro. Evitare che l'aria di scarico calda di un proiettore entri nei fori di ingresso dell'aria dell'altro proiettore.

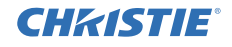

DICHIARAZIONE ► Stack Intelligente è disponibile solo utilizzando coppie di proiettori dello stesso modello.

- ► È possibile utilizzare al massimo due proiettori come Stack intelligente.
- ►Usare lo stesso tipo di obiettivo per entrambi i proiettori.

► A seconda dell'installazione e dell'ambiente circostante, le immagini proiettate dai due proiettori potrebbero non sovrapporsi in modo soddisfacente. Le immagini potrebbero non sovrapporsi in modo soddisfacente soprattutto quando lo schermo è inclinato o la superficie è irregolare.

- Le immagini proiettate immediatamente dopo aver acceso i proiettori sono instabili a causa di un aumento della temperatura interna. Attendere per almeno 20 minuti prima di iniziare a regolare le immagini sovrapposte.
- La posizione dell'immagine potrebbe spostarsi a causa di cambiamenti di temperatura, vibrazioni o scosse provocate da un urto ai danni del proiettore. Quando si utilizza lo Stack Istantaneo, installare i proiettori in un luogo stabile. Se l'immagine si sposta, regolare nuovamente le immagini. (*6, 8, 11*)
- L'immagine potrebbe spostarsi nel tempo, a causa della tensione e del peso dei cavi di collegamento. Assicurarsi di non esercitare peso sui proiettori mentre si sistemano i cavi.
- Se il livello di volume degli altoparlanti integrati è eccessivo, i due proiettori potrebbero entrare in risonanza, si potrebbe verificare del rumore e la qualità dell'immagine potrebbe peggiorare. In questo caso, controllare l'impostazione del volume su entrambi i proiettori.
- Quando due proiettori sono collegati utilizzando il cavo RS-232C, il proiettore Principale sarà in grado di controllare quello Secondario. Questa funzione è detta Stack Intelligente. (*8*) Quando si utilizza lo Stack Intelligente tramite la funzione RS-232C, non è possibile utilizzare la comunicazione RS-232C per comandare il proiettore. Se si desidera comandare il proiettori, utilizzare il collegamento LAN collegato a uno dei proiettori.
- Quando si utilizza lo Stack Intelligente, le operazioni o le impostazioni di alcune funzioni sono limitate. Consultare il presente manuale per ulteriori dettagli. (**Q**30)

## **CHRISTIE®** 2. Installazione

Per motivi di sicurezza, leggere attentamente 1.1 Informazioni base e preparazione ( $\Box$ 3. 4) prima dell'installazione. Inoltre, prendere nota di quanto segue per utilizzare in modo adeguato lo Stack Istantaneo.

- Utilizzare proiettori dello stesso modello.
- Disporre i proiettori affiancati.
- Accertare che lo schermo di proiezione sia perpendicolare rispetto ai proiettori.
- Proiettare immagini più grandi del formato dello schermo indicato nella tabella. Maggiore è la distanza tra i proiettori, maggiore dovrà essere il formato dello schermo.

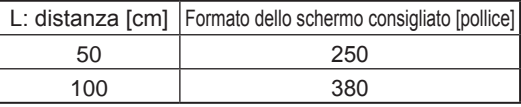

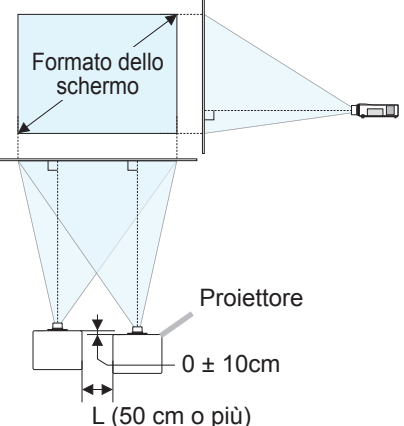

- Per evitare operazioni errate con il telecomando, è consigliabile operare con il pannello di controllo o un telecomando cablato, se si controlla un proiettore con il telecomando durante l'installazione. È disponibile anche la funzione KEYLOCK o ID TELECOMANDO. (*Guida operativa* → *Menu OPZ.*)
- Le immagini dal Set *A* e dal Set *B* potrebbero sovrapporsi bene, ma la posizione dell'immagine potrebbe spostarsi con il passare del tempo. Regolarla nuovamente per sovrapporre le immagini.

## 2.1 Preparazione dello Stack Intelligente

Quando si utilizza lo Stack Intelligente tramite il collegamento RS-232C, assicurarsi di aver impostato le seguenti impostazioni sui due proiettori. In caso contrario, non sarà possibile utilizzare il menu dello Stack Intelligente.

- MOD. ATTESA nel menu IMPOSTA: NORMALE (*Guida operativa* → *Menu IMPOSTA*)
- TIPO DI COMUNICAZIONE sotto COMUNICAZIONE nel menu SERVIZIO: **SPEGNERE**

(*Guida operativa* → *Menu OPZ.*)

● BLOCCO STACK nel menu SICUREZZA: SPEGNERE

Quando BLOCCO STACK è impostato su "acceso", i menu relativi allo Stack Istantaneo non possono essere utilizzati. È pertanto necessario impostarlo su "spento" durante l'installazione e l'impostazione del menu.

(1) Utilizzare i pulsanti ▲/▼/◄/► per passare al menu successivo.

MENÚ AVANZATO > SICUREZZA (> INSERISCI PASSWORD) > BLOCCO STACK

La finestra BLOCCO STACK si aprirà sullo schermo. (*Guida operativa* → *Menu SICUREZZA*)

(2) Utilizzare i pulsanti ▲/▼ per evidenziare SPEGNERE e premere il pulsante ► per completare l'impostazione.

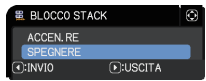

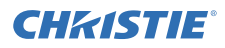

## 2.2 Installazione del primo proiettore (Set *A*)

#### Scelta della posizione di installazione

Stabilire la posizione del Set *A* e il relativo angolo di proiezione. (*Manuale d'istruzioni (breve)* → *Posizionamento* e *Impostazione dei piedini di regolazione del proiettore*)

AVVERTENZA ►È possibile installare il proiettore in qualsiasi direzione con gli accessori di montaggio specificati. Per maggiori informazioni riguardo a tale installazione speciale, consultare il rivenditore.

NOTA • Impostare l'angolo di inclinazione del Set *A* su un valore inferiore a 5 gradi rispetto alla linea piana.

#### Predisposizione del Set *A*

- 1. Accendere il Set *A*.
- 2. Effettuare prima l'impostazione di INSTALLAZ., se necessario, dato che potrebbe cambiare la posizione dell'immagine. (*Guida operativa* → *Menu IMPOSTA*)
- 3. Regolare l'immagine del Set *A* affinché si adatti allo schermo con le funzioni ZOOM, FOCUS e SCORRIM. LENTE. (*Guida operativa* → *Regolazione dell'obiettivo*) Regolare la posizione dell'immagine utilizzando KEYSTONE e ADATT. ESATTO se necessario. (*Guida operativa* → *MENU FACILE* o *Menu IMPOSTA*)

NOTA • Le funzioni KEYSTONE, ADATT. ESATTO e DISTORSIONE non possono essere utilizzate contemporaneamente. Usare la funzione appropriata.

• Se si utilizza lo *Stack Semplice*, passare a *2.3 Installazione del secondo proiettore (Set* **B***)*. (*8*)

Installazione

Ō

*2.2 Installazione del primo proiettore (Set A) - Predisposizione del Set A (continua)*

- 4. Visualizzare il menu con il pulsante **MENU**. (*Guida operativa* → *Utilizzo della funzione menu*)
- 5. Utilizzare i pulsanti ▲/▼/◄/► per passare al menu successivo.

MENU AVANZATO > OPZIONI > SERVIZIO > COMUNICAZIONE > STACK

CHAISTIE®

Il menu STACK comparirà sullo schermo. (*Guida operativa* → *Menu OPZ.*)

6. Utilizzare i pulsanti ▲/▼ per evidenziare MODALITÀ STACK e premere il pulsante ► per visualizzare la finestra MODALITÀ STACK. Evidenziare SECONDARIO premendo i pulsanti ▲/▼ e premere il pulsante ►.

7. Dopo aver premuto il pulsante ► verrà visualizzata una finestra per confermare se si desidera salvare l'impostazione.

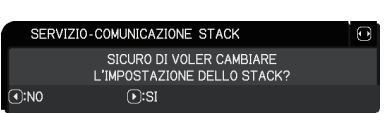

 $\sqrt{P}$ :USCITA

ALTERNATA

SEGUI UNITÀ PRINCIPALE

NORMAL F

SERVIZIO-COMUNICAZIONE STACK MODALITÀ LAMPADA

MODALITÀ ALTERNATA

**REALL** 

FONTE INGRESSO SECOND.

**MODALITÀ STACK** 

**SPEGNERE** PRINCIPALE **SECONDARIO** 

OIVNI:D

Premere il pulsante ► per completare l'impostazione. (*19*)

NOTA • Per evitare operazioni errate con il telecomando, è consigliabile operare con il pannello di controllo o un telecomando cablato.

È disponibile anche la funzione KEYLOCK o ID TELECOMANDO.

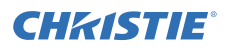

## 2.3 Installazione del secondo proiettore (Set *B*)

#### Scelta della posizione di installazione

Stabilire la posizione del Set *B* e il relativo angolo di proiezione. (*Manuale d'istruzioni (breve)* → *Posizionamento* e *Impostazione dei piedini di regolazione del proiettore*)

AVVERTENZA ►È possibile installare il proiettore in qualsiasi direzione con gli accessori di montaggio specificati. Per maggiori informazioni riguardo a tale installazione speciale, consultare il rivenditore.

NOTA • Impostare l'angolo di inclinazione del Set *B* su un valore inferiore a 5 gradi rispetto alla linea piana.

#### Collegamento dei proiettori

Per utilizzare lo Stack Intelligente, collegare un cavo incrociato RS-232C tra la porta **CONTROL** del Set *A* e del Set *B*.

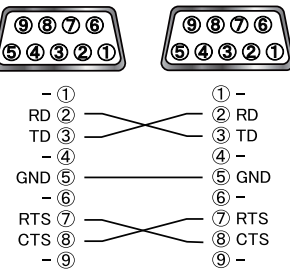

#### Predisposizione del Set *B*

1. Accendere il Set *B*.

NOTA • Dopo aver acceso il Set *B*, assicurarsi che l'immagine di quest'ultimo non sia significativamente inclinata rispetto a quella del Set *A*. Se l'immagine è eccessivamente inclinata, ruotare i piedini di sollevamento del Set *B* per regolare l'angolo, in modo tale che l'inclinazione risulti corretta.

2. Ripristinare la regolazione di KEYSTONE e ADATT. ESATTO sul Set *B*. (*Guida operativa* → *MENU FACILE* o *Menu IMPOSTA*)

NOTA • Le funzioni KEYSTONE, ADATT. ESATTO e DISTORSIONE non possono essere utilizzate contemporaneamente. Usare la funzione appropriata.

• Effettuare prima l'impostazione di INSTALLAZ., se necessario, dato che potrebbe cambiare la posizione dell'immagine. (*Guida operativa* → *Menu IMPOSTA*)

GHAGTE

*2.3 Installazione del secondo proiettore (Set B) - Predisposizione del Set B (continua)*

3. Regolare le dimensioni e la posizione dell'immagine del Set B con le funzioni ZOOM, FOCUS e SCORRIM. LENTE in modo che l'immagine possa essere ben sovrapposta all'immagine del Set A. (*Guida operativa* → *Regolazione dell'obiettivo*)

NOTA • In seguito, la regolazione fine delle dimensioni e della posizione dell'immagine, con funzioni come KEYSTONE e ADATT. ESATTO, non aumenterà le dimensioni dell'immagine. È quindi importante che l'immagine del Set *B* sia completamente sovrapposta a quella del Set *A*.

• Quando si comanda il Set *B* con il telecomando, è possibile che anche il Set *A* risponda al telecomando. Per evitare operazioni errate con il telecomando, è consigliabile operare con il pannello di controllo o un telecomando cablato.

È disponibile anche la funzione KEYLOCK o ID TELECOMANDO.

• Se si utilizza lo Stack Semplice, passare a *Per gli utenti dello Stack Semplice*. (*12*)

4. Visualizzare il menu con il pulsante **MENU**. (*Guida operativa* → *Utilizzo della funzione menu*)

#### 5. Utilizzare i pulsanti ▲/▼/◄/► per passare al menu successivo.

MENU AVANZATO > OPZIONI > SERVIZIO > COMUNICAZIONE > STACK

Il menu STACK comparirà sullo schermo. (*Guida operativa* → *Menu OPZ.*)

- 6. Utilizzare i pulsanti ▲/▼ per evidenziare MODALITÀ STACK e premere il pulsante ► per visualizzare la finestra MODALITÀ STACK. Evidenziare PRINCIPALE con i pulsanti ▲/▼ e premere il pulsante ◄ per tornare al menu precedente.
- 7. Utilizzare i pulsanti ▲/▼ per evidenziare MODALITÀ LAMPADA e premere il pulsante ► per visualizzare la finestra MODALITÀ LAMPADA. Evidenziare DOPPIA con i pulsanti ▲/▼ e premere il pulsante ►.
- 8. Dopo aver premuto il pulsante ► verrà visualizzata una finestra per confermare se si desidera salvare l'impostazione. Premere il pulsante ► per completare l'impostazione. (**19)**

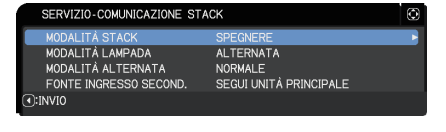

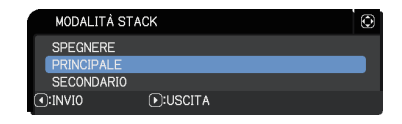

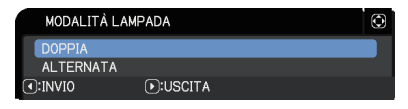

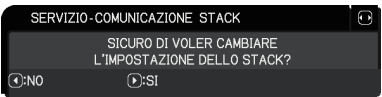

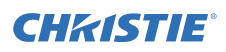

## 2.4 Conferma delle impostazioni di Principale e Secondario

1. Premere il pulsante **MENU** sul telecomando per Principale (Set *B*).

NOTA • Quando lo Stack Intelligente è in uso, solo Principale è in grado di ricevere i segnali del telecomando; Secondario non risponderà ai segnali del telecomando.

2. Nella schermata in basso a destra compaiono le seguenti finestre.

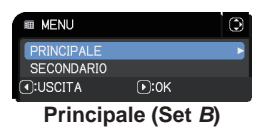

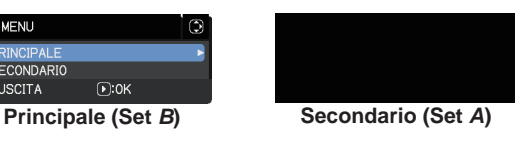

#### 3. Se si preme il pulsante ►, la finestra si chiude e il menu Principale (Set *B*) compare quando PRINCIPALE è evidenziato. Se si preme il pulsante ◄, la finestra si chiude e il menu scompare.

NOTA • Se queste finestre non vengono visualizzate sullo schermo, verificare il collegamento di RS-232C (*8*) e l'impostazione di PRINCIPALE o SECONDARIO nella finestra MODALITÀ STACK. (*14*)

## **CHAISTIE**

## 2.5 Regolazione fine della posizione dell'immagine

Per sovrapporre le immagini di Principale (Set *B*) e Secondario (Set *A*), effettuare la regolazione fine delle dimensioni e della posizione dell'immagine di Principale (Set *B*) utilizzando ADATT. ESATTO.

#### Per gli utenti dello Stack Intelligente

1. Premere il pulsante **MENU** sul telecomando o sul pannello di controllo di Principale (Set *B*) per visualizzare la finestra MENU. Evidenziare PRINCIPALE con i pulsanti ▲/▼ e premere il pulsante ►. Comparirà il menu su Principale (Set *B*).

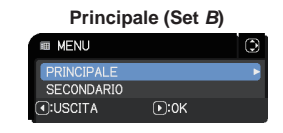

2. Utilizzando i pulsanti ▲/▼/◄/► sul telecomando o il pannello di controllo su Principale (Set *B*), selezionare ADATT. ESATTO da MENU FACILE o il menu IMPOSTA di MENÙ AVANZATO. (*Guida operativa* → *MENU FACILE* o *Menu IMPOSTA*)

L'immagine per lo Stack Intelligente compare sullo schermo. Questa immagine comprende una schermata MODELLO con la finestra ADATT. ESATTO da Principale (Set *B*) e un'altra schermata MODELLO da Secondario (Set *A*).

3. Utilizzando ADATT. ESATTO su Principale (Set *B*), regolare le dimensioni e la posizione dell'immagine di Principale (Set *B*) per sovrapporla bene con quella di Secondario (Set *A*). (*Guida operativa* → *MENU FACILE* o *Menu IMPOSTA*)

Si consiglia di effettuare la regolazione nel modo seguente.

(1) Regolare in modo approssimativo i quattro angoli, nell'ordine indicato qui sotto.

Superiore sinistro  $\rightarrow$  Superiore destro  $\rightarrow$  Inferiore destro  $\rightarrow$  Inferiore sinistro

(2) Effettuare la regolazione fine dei quattro angoli, nell'ordine indicato qui sotto.

NOTA • Fare riferimento a *NOTE per tutti gli utenti*. (*12*)

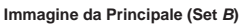

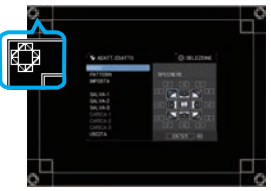

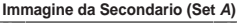

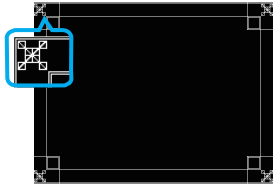

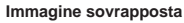

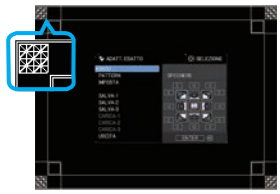

#### Per gli utenti dello Stack Semplice

- 1. Premere il pulsante **MENU** sul telecomando per visualizzare il menu sul Set *A*.
- 2. Utilizzare i pulsanti ▲/▼/◄/► per aprire la finestra MODELLO, quindi selezionare STACK nella finestra stessa. (*Guida operativa* → *Menu SCHERMO*)
- 3. Premere il pulsante **MENU** sul pannello di controllo del Set *B* per visualizzare il menu.

4. Utilizzare i pulsanti ▲/▼/◄/► per selezionare ADATT. ESATTO da MENU FACILE o il menu IMPOSTA di MENÙ AVANZATO. (*Guida operativa* → *MENU FACILE* o *Menu IMPOSTA*)

La finestra ADATT. ESATTO si apre sullo schermo. Impostare i modelli su ACCEN.RE per visualizzare il modello di prova.

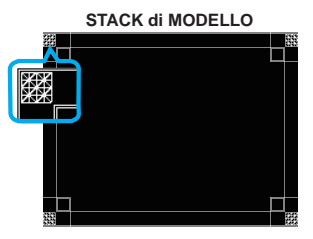

**CHRISTIE** 

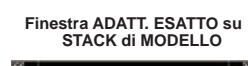

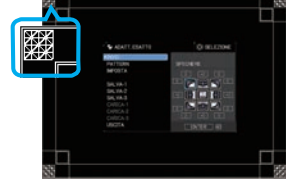

- 5. Utilizzando ADATT. ESATTO su Set *B*, regolare le dimensioni e la posizione dell'immagine di Set *B* per sovrapporla bene con quella di Set *A*. Si consiglia di effettuare la regolazione nel modo seguente.
	- (1) Regolare in modo approssimativo i quattro angoli, nell'ordine indicato qui sotto. Superiore sinistro → Superiore destro → Inferiore destro → Inferiore sinistro
	- (2) Effettuare la regolazione fine dei quattro angoli, nell'ordine indicato qui sotto.

NOTE per tutti gli utenti • Per ulteriori dettagli su ADATT. ESATTO, fare riferimento a *ADATT. ESATTO* di *MENU FACILE* o *Menu IMPOSTA* nella *Guida operativa*.

• Si consiglia caldamente di utilizzare uno schermo piatto. Se si utilizza uno schermo curvo o non diritto, è molto difficile allineare le due immagini anche se si utilizza la regolazione perno/cilindro di ADATT. ESATTO.

• Anche attraverso la regolazione fine delle immagini dai due proiettori, potrebbe non essere possibile sovrapporre le immagini in modo soddisfacente, a seconda dei segnali in ingresso. In questo caso, provare i seguenti metodi.

- Premere il pulsante **AUTO** sul telecomando o eseguire ESEGUE AUTOREGOLAZIONE (*Guida operativa* → *Menu IMMAGINE*) su ciascuno dei proiettori.
- Regolare POSIZ H e POSIZ V (*Guida operativa* → *Menu IMMAGINE*) su ciascuno dei proiettori.
- Controllare l'impostazione RISOLUZIONE nel menu IMMET e impostarla sulla medesima impostazione qualora vi siano differenze tra Principale e Secondario. (*Guida operativa* → *Menu IMMET*)

## **CHRISTIE®** 3. Impostazioni del menu STACK

Impostare il funzionamento dello Stack Intelligente utilizzando il menu STACK.

NOTA • Se si utilizza lo Stack Semplice senza connessione RS-232C, saltare questo capitolo.

• Se non è necessario modificare le impostazioni effettuate durante l'installazione, illustrate prima del presente capitolo, passare a *3.3 Selezione della modalità di funzionamento della lampada*. (*15*)

• Leggere attentamente *3.7 Informazioni importanti per lo Stack Intelligente*.  $(420)$ 

## 3.1 Visualizzazione del menu STACK

Utilizzare i pulsanti ▲/▼/◄/► per passare al menu successivo.

MENU AVANZATO > OPZIONI

 > SERVIZIO > COMUNICAZIONE > STACK Il menu STACK comparirà sullo schermo.

(*Guida operativa* → *Menu OPZ.*)

L'impostazione per il funzionamento dello Stack Intelligente inizia da questo menu.

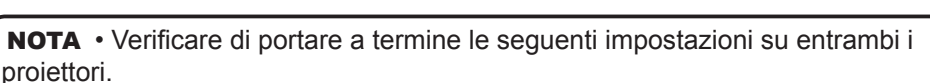

SERVIZIO-COMUNICAZIONE STACK ALITÀ STAC MODALITÀ LAMPADA

MODALITÀ ALTERNATA FONTE INGRESSO SECOND.

 $\overline{()}$ :INVIO

**ALTERNATA** NORMALE

SEGUI UNITÀ PRINCIPALE

In caso contrario, non sarà possibile utilizzare il menu STACK sui proiettori.  $(45)$ 

- MOD. ATTESA nel menu IMPOSTA: NORMALE (*Guida operativa* → *Menu IMPOSTA*)
- TIPO DI COMUNICAZIONE sotto COMUNICAZIONE nel menu SERVIZIO: **SPEGNERE**

(*Guida operativa* → *Menu OPZ.*)

- BLOCCO STACK nel menu SICUREZZA: SPEGNERE (*5*)

## 3.2 Selezione di Principale, Secondario o spento

Per abilitare lo Stack Intelligente, selezionare PRINCIPALE o SECONDARIO. Lo Stack Intelligente si avvia quando un proiettore viene impostato come Principale e l'altro come Secondario nella finestra MODALITÀ STACK. Per disattivare lo Stack Intelligente, selezionare SPEGNERE.

1. Evidenziare MODALITÀ STACK nel menu STACK con i pulsanti ▲/▼, quindi premere il pulsante ► per visualizzare la finestra MODALITÀ STACK.

Impostazioni del menu STACK

2. Utilizzare i pulsanti ▲/▼ nella finestra per evidenziare PRINCIPALE, SECONDARIO o SPEGNERE.

**SPEGNERE** : Disattiva lo Stack Intelligente.

**PRINCIPALE** :Imposta il proiettore su Principale, che funge da torre di controllo.

**SECONDARIO** :Imposta il proiettore su Secondario, che funge da dispositivo "di sostegno".

3. Premere il pulsante ◄ per tornare al menu precedente, oppure premere il pulsante ► per completare l'installazione. (*19*)

NOTA • Dopo aver impostato Principale o Secondario, è possibile consultare le informazioni di impostazione su Controllo web proiettore. (*Guida della rete* → *Controllo web proiettore*) Selezionare Stato Proiettore nel menu principale di Controllo web proiettore. La voce Modalità Stack indica se il proiettore è impostato su PRINCIPALE o SECONDARIO anche se Modalità Stack è impostato su SPEGNERE.

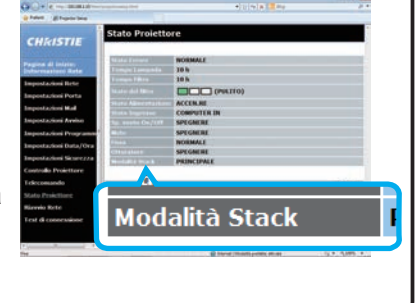

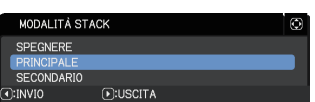

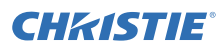

**DI:USCITA** 

MODALITÀ LAMPADA ALTERNATA **OINNIO** 

#### 3.3 Selezione della modalità di funzionamento della lampada

Selezionare la modalità di funzionamento della lampada DOPPIA o ALTERNATA.

- 1. Evidenziare MODALITÀ LAMPADA nel menu STACK con i pulsanti ▲/▼, quindi premere il pulsante ► per visualizzare la finestra MODALITÀ LAMPADA.
- 2. Utilizzare i pulsanti ▲/▼ nella finestra per evidenziare DOPPIA o ALTERNATA. **DOPPIA** : Accende i proiettori contemporaneamente. **ALTERNATA** : Accende i proiettori in modo alternato.
- 3. Premere il pulsante ◄ per tornare al menu precedente, oppure premere il pulsante ► per completare l'installazione. (*19*)

NOTA • Se si seleziona DOPPIA, sullo schermo compare un menu per selezionare PRINCIPALE o SECONDARIO quando si preme un pulsante sul pannello di controllo del proiettore o sul telecomando. Selezionare il proiettore che si desidera azionare. Fare riferimento ai seguenti esempi.

- Quando si preme il pulsante **MENU** viene visualizzato un menu per selezionare PRINCIPALE o SECONDARIO. Se si seleziona PRINCIPALE, viene visualizzato MENU FACILE o MENÙ AVANZATO del proiettore Principale.
- Quando si preme il pulsante **GEOMETRY**, **FOCUS +/-**, **ZOOM**, **ZOOM +/-** o **LENS SHIFT**, viene visualizzato un menu per selezionare PRINCIPALE o SECONDARIO. Se si seleziona PRINCIPALE, vengono visualizzati i menu o le finestre di dialogo del proiettore Principale.
- Quando si preme il pulsante **ENTER** per tre secondi, viene visualizzato un menu per selezionare PRINCIPALE o SECONDARIO. Se è selezionato PRINCIPALE, è possibile utilizzare il monitor di stato del proiettore Principale.

• Quando si seleziona DOPPIA per MODALITÀ LAMPADA, vi sono le seguenti restrizioni di funzionamento.

- Le funzioni SPEGN. AUTO e FISSA su entrambi i proiettori sono disattivate.
- È necessario un periodo di tempo leggermente più lungo per accendere i proiettori. Non si tratta di un malfunzionamento.

• Se è selezionata DOPPIA, lo schermo risulta più scuro durante la visualizzazione dei menu OSD.

• È possibile che lo schermo risulti più scuro quando gli OSD vengono visualizzati su monitor IMMAGINI AFFIANCATE o PiP, poiché uno dei due proiettori visualizza lo schermo nero.

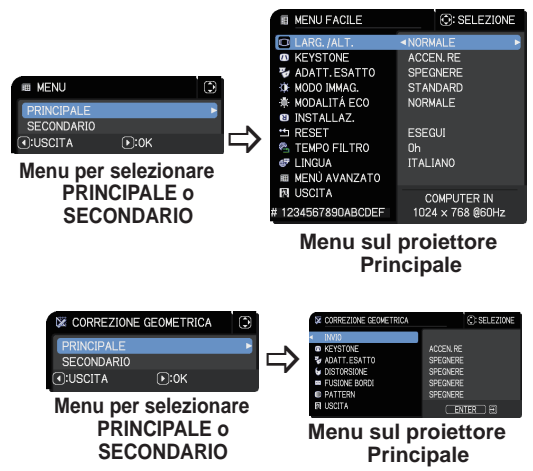

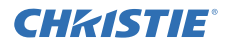

NOTA • Quando si seleziona DOPPIA per MODALITÀ LAMPADA, le immagini proiettate dai proiettori Principale e Secondario potrebbero essere diverse. Si consiglia di impostare i proiettori nel modo seguente.

- Impostare la stessa immagine per MODELLO e AVVIARE sui proiettori Principale e Secondario.
- Catturare la stessa immagine per Schermata sui proiettori Principale e Secondario.
- Salvare la stessa immagine su Immagini sui proiettori Principale e Secondario.
- Impostare lo stesso contenuto del messaggio per la funzione Messenger (*Guida della rete* → *Funzione Messenger*) sui proiettori Principale e Secondario.

• Quando si seleziona DOPPIA per MODALITÀ LAMPADA, lo spostamento dell'immagine può provocare un peggioramento della qualità dell'immagine sullo schermo. Effettuare l'impostazione INSTALLAZ. prima di regolare la posizione dell'immagine, dato che quest'ultima cambierà quando si cambierà l'impostazione INSTALLAZ.. (*Guida operativa* → *Menu IMPOSTA*)

• Quando si seleziona ALTERNATA e si verifica un errore nel proiettore in uso, provocando lo spegnimento della lampada, l'altro proiettore inizierà automaticamente a funzionare. Tuttavia, se il cavo RS-232C è scollegato o manca l'alimentazione CA, l'altro proiettore non si accenderà.

• Nei casi in cui BLOCCO PIN o RILEV.SPOSTAMENTO su entrambi i proiettori è impostato su ACCEN.RE (*Guida operativa* → *Menu SICUREZZA*), i due proiettori non si accenderanno neppure se si seleziona ALTERNATA. Inserire il codice di sicurezza su entrambi i proiettori e uno di essi si accenderà.

• Quando lo Stack intelligente è in uso, l'indicatore **POWER** sul proiettore funziona in modo diverso dal normale. (*Guida operativa* → *Risoluzione dei problemi*) Quando sia il proiettore principale che quello secondario sono in modalità standby, il proiettore principale stabilisce quale proiettore accendere in base all'impostazione MODALITÀ STACK se si preme il pulsante **ON** sul telecomando o il pulsante **STANDBY/ON** sul proiettore principale.

- La spia **POWER** sul proiettore Principale lampeggia di colore verde mentre il proiettore Principale stabilisce quale proiettore accendere.
- Se si accende il proiettore Principale, la luce della spia **POWER** su di esso diventa verde fisso, dopo essersi accesa, come al solito.
- Se si accende il proiettore Secondario, la spia **POWER** sul proiettore Principale si accende di colore arancione dopo l'accensione del proiettore Secondario.
- Se si verifica un errore sul proiettore Principale, il proiettore Secondario si accende e la spia **POWER** sul proiettore Principale si accende o lampeggia di colore rosso.

## **CHAISTIE®**

## 3.4 Selezione della modalità di commutazione della lampada

La seguente impostazione è necessaria solo quando si seleziona ALTERNATA nella finestra MODALITÀ LAMPADA. (*15*) Selezionare la modalità di accensione/spegnimento della lampada AUTO o NORMALE quando si utilizza AI TFRNATA

1. Evidenziare MODALITÀ ALTERNATA nel menu STACK con i pulsanti ▲/▼, quindi premere il pulsante ► per visualizzare la finestra MODALITÀ ALTERNATA.

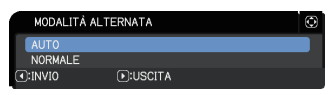

- 2. Utilizzare i pulsanti ▲/▼ nella finestra per evidenziare AUTO o NORMALE. **AUTO**: Accende il proiettore che utilizza meno la lampada. **NORMALE**: Accende il proiettore non utilizzato la volta precedente.
- 3. Premere il pulsante ◄ per tornare al menu precedente, oppure premere il pulsante ► per completare l'installazione. (*19*)

NOTA • È possibile utilizzare la finestra MODALITÀ ALTERNATA sul proiettore Principale quando ALTERNATA è selezionato nella finestra MODALITÀ LAMPADA.

• Per mantenere la qualità e l'affidabilità dei due proiettori, il proiettore che utilizza maggiormente la lampada potrebbe venire acceso anche se si seleziona AUTO.

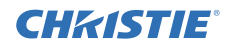

## 3.5 Selezione di una fonte di ingresso per Secondario

1. Evidenziare FONTE INGRESSO SECOND. nel menu STACK con i pulsanti ▲/▼, quindi premere il pulsante ► per visualizzare la finestra FONTE INGRESSO SECOND..

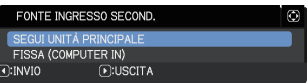

- 2. Utilizzare i pulsanti ▲/▼ nella finestra per evidenziare SEGUI UNITÀ PRINCIPALE o FISSA (COMPUTER IN). **SEGUI UNITÀ PRINCIPALE**: Imposta la fonte di ingresso al proiettore Secondario sulla stessa porta del Principale. **FISSA (COMPUTER IN)**: Imposta la fonte di ingresso al proiettore Secondario sulla porta **COMPUTER IN**, la quale è collegata alla porta **MONITOR OUT** sul proiettore Principale.
- 3. Premere il pulsante ◄ per tornare al menu precedente, oppure premere il pulsante ► per completare l'installazione. (*19*)

NOTA • Quando i proiettori sono in modo IMM.AFF./PiP, FONTE INGRESSO SECOND. è fissa su SEGUI UNITÀ PRINCIPALE.

• Se è selezionata FISSA (COMPUTER IN), una porta **COMPUTER IN** può essere selezionata come sorgente di ingresso per il proiettore principale. Quando si preme un pulsante qualsiasi sul proiettore per selezionare una porta di ingresso oppure il pulsante **INPUT** sul proiettore, viene visualizzata sullo schermo la finestra di dialogo FONTE INGRESSO PRINCIP..

• Se si seleziona FISSA (COMPUTER IN), la porta **COMPUTER IN** sul proiettore Secondario dovrebbe essere collegata alla porta **MONITOR OUT**  sul proiettore Principale con un cavo da computer. L'immagine dalla porta selezionata viene trasmessa dalla porta **MONITOR OUT** sul proiettore Principale alla porta **COMPUTER IN** sul proiettore Secondario.

• Se si seleziona FISSA (COMPUTER IN), è possibile effettuare l'ingresso dei segnali video alla porta **COMPUTER IN** sul proiettore Principale. Impostare la porta per l'ingresso del segnale video nel menu INGRESSO COMPUTER e impostare il formato video nel menu FORMATO VIDEO. Fare riferimento a *Ingresso dell'immagine da Principale a Secondario* (*24*) e *Ingresso dell'immagine da Principale a Secondario - Segnale video (component o video)*. (*28*)

#### Impostazioni del menu STACK

## 3.6 Uscita dal menu Stack Intelligente

Prima di uscire dalle operazioni di menu per lo Stack Intelligente, è consigliabile controllare tutte le impostazioni nel menu STACK. Per le finestre aperte dal menu STACK è possibile premere il pulsante ◄ per tornare al menu STACK. Fare riferimento a quanto segue per uscire dalle operazioni di menu per lo Stack Intelligente.

#### Menu STACK

Quando si preme il pulsante ◄ (che funge da tasto INVIO) dopo aver apportato alcune modifiche alle impostazioni, comparirà una finestra di conferma.

● Premendo il pulsante ► (che funge da tasto SI) nella finestra, si salva l'impostazione e si

chiude la finestra. Lo schermo diventa nero mentre l'impostazione viene applicata. Attendere un istante.

● Premendo il pulsante ◄ (che funge da tasto NO) nella finestra, si torna al menu COMUNICAZIONE senza salvare l'impostazione. (*Guida operativa* → *Menu OPZ.* → *SERVIZIO*)

#### Finestra di dialogo dal menu STACK

Quando si preme il pulsante ► (che funge da tasto USCITA) dopo aver apportato alcune modifiche alle impostazioni, comparirà una finestra di conferma.

● Premendo il pulsante ► (che funge da tasto SI) nella finestra, si salva l'impostazione e si chiude la finestra. Lo schermo diventa nero mentre l'impostazione viene applicata. Attendere un istante.

● Premendo il pulsante ◄ (che funge da tasto NO) nella finestra, si torna al menu COMUNICAZIONE senza salvare l'impostazione.

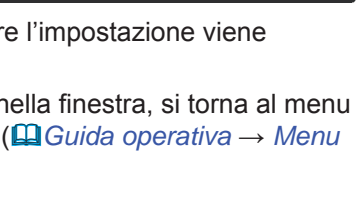

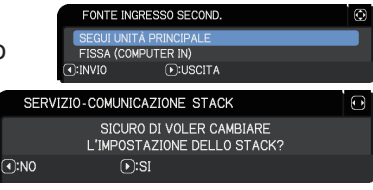

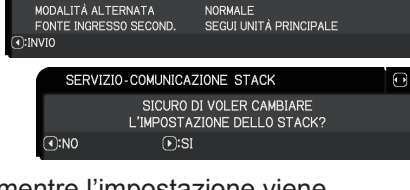

ALTERNATA

SERVIZIO-COMUNICAZIONE STACK .<br>Neitä Stac MODALITÀ LAMPADA

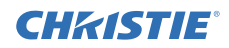

## 3.7 Informazioni importanti per lo Stack Intelligente

Questa sezione fornisce informazioni importanti per l'impostazione dei proiettori Principale e Secondario, non la spiegazione del funzionamento dei menu. Leggere attentamente tutte le informazioni.

- Per utilizzare lo Stack Intelligente, è necessario impostare un proiettore su Principale e l'altro su Secondario.
- Tutti i pulsanti, eccetto il pulsante **STANDBY/ON** sul pannello di controllo del proiettore Secondario, sono disattivati. Far funzionare i proiettori con il pannello di controllo del proiettore Principale o il telecomando.
- Premendo il pulsante **STANDBY/ON** del proiettore Secondario non è possibile spegnere solo il proiettore Secondario. I proiettori Principale e Secondario si spengono quando si preme il pulsante per più di 3 secondi. Inoltre, premendo il pulsante non si accende il proiettore Principale oppure Secondario.
- Il proiettore Principale è in grado di ricevere i segnali del telecomando ma non il proiettore Secondario, quindi il telecomando deve essere puntato verso il proiettore Principale.
- Ciascun monitor di stato può anche essere azionato singolarmente dal rispettivo pannello di controllo dei proiettori Principale e Secondario. Con il telecomando è possibile azionare solamente il proiettore che è stato acceso.
- Se si utilizza un telecomando cablato, collegare il cavo al proiettore Principale anziché al proiettore Secondario.
- La funzione AUTO SEARCH è disattivata quando si utilizza il proiettore in Stack Intelligente.
- La comunicazione di rete a Secondario e Controllo Web su Secondario non può accendere il proiettore Secondario. Il proiettore Secondario può essere controllato solo attraverso il proiettore Principale.
- La funzione del telecomando web del proiettore secondario è disattivata. (*Guida della rete* → *3.1.11 Telecomando*)
- Se si cerca di accendere i proiettori utilizzando la Power on & Display on nella funzione Messenger, i proiettori usciranno dallo Stack Intelligente e visualizzeranno il messaggio specifico. Per avviare nuovamente lo Stack Intelligente, riselezionare PRINCIPALE/ SECONDARIO su entrambi i proiettori nella finestra MODALITÀ STACK oppure spegnere e riaccendere entrambi i proiettori.

## CHRISTIE

Impostazioni del menu STACK

*3.7 Informazioni importanti per lo Stack Intelligente (continua)*

- I proiettori Principale e Secondario hanno le seguenti impostazioni comuni.
	- AV MUTE (*Guida operativa* → *Il video e l'audio sono temporaneamente spenti*)
	- Funzione di ingrandimento (*Guida operativa* → *Utilizzo della funzione di ingrandimento*)
	- LARG./ALT. e OVERSCAN (*Guida operativa* → *Menu IMMAGINE*)
	- INGRESSO COMPUTER (*Guida operativa* → *Menu IMMET*)
	- MESSAGGIO (*Guida operativa* → *Menu IMPOSTA*)
	- TASTO PERS. (*Guida operativa* → *Menu OPZ.*)
	- MODELLO (*Guida operativa* → *Menu SCHERMO*)
	- OTTURATORE (*Guida operativa* → *Sospensione temporanea dell'immagine*)
	- TIMER OTTUR. (*Guida operativa* → *Menu OPZ.*)
	- IMM.AFF./PiP (*Guida operativa* → *IMM.AFF./PiP*)
- Le seguenti funzioni sono disattivate.
	- MOD. ATTESA (*Guida operativa* → *Menu IMPOSTA*)
	- AUTO SEARCH (*Guida operativa* → *Menu OPZ.*)
	- ACCENS. DIR. (*Guida operativa* → *Menu OPZ.*)
	- SPEGN. AUTO (*Guida operativa* → *Menu OPZ.*)
	- TIPO DI COMUNICAZIONE (*Guida operativa* → *Menu OPZ.* → *SERVIZIO* → *COMUNICAZIONE*)
	- SALTA SORGENTE (*Guida operativa* → *Menu OPZ.*)
- Non è possibile selezionare la porta **LAN**.
- Quando i proiettori sono in modo IMM.AFF./PiP, FONTE INGRESSO SECOND. è fissa su SEGUI UNITÀ PRINCIPALE.
- Quando lo Stack Intelligente è in uso, verrà visualizzato un messaggio di errore se si verifica un errore su uno dei proiettori.

Quando si verifica un errore, verrà visualizzata una finestra a tutto schermo. La finestra a tutto schermo si riduce a una finestra piccola dopo circa 20 secondi se non viene premuto alcun tasto. Se si preme il pulsante ◄ mentre è visualizzata la finestra piccola, questa passa nuovamente alla modalità tutto schermo.

I numeri "**1**" e "**2**" sopra le icone del proiettore rappresentano rispettivamente il proiettore Principale e quello Secondario.

Fare riferimento ai messaggi su schermo come illustrato sotto e agire di conseguenza per risolvere il problema.

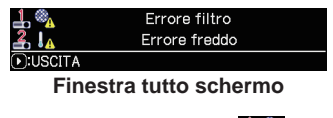

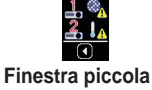

#### Impostazioni del menu STACK

*3.7 Informazioni importanti per lo Stack Intelligente (continua)* **Esempio:**

- **Errore coperchio**: Il coperchio della lampada è aperto.
- **Errore lampada**: La lampada non si accende.
- **Errore ventola**: Errore ventola: Problema con la ventola di raffreddamento.
- **Errore temperatura**:Errore temperatura: La temperatura del proiettore è troppo elevata.
- **Errore flusso dell'aria**: La temperatura del proiettore è troppo elevata, verificare che le aperture di sfiato non siano bloccate.
- **Errore filtro**: La lettura sul timer del filtro supera il numero di ore impostato nel menu MSG.FILTRO. (*Guida operativa* → *Menu OPZ.* → *SERVIZIO*)
- **Errore freddo:** La temperatura ambiente è troppo bassa.
- **Errore otturatore :** L'Otturatore non funziona.
- **Errore di scorrimento lente :** Scorrim. Lente non funziona.
- **Errore blackout CA :** L'alimentazione è stata temporaneamente interrotta.
- **Altro errore :** Errori diversi da quelli riportati sopra.

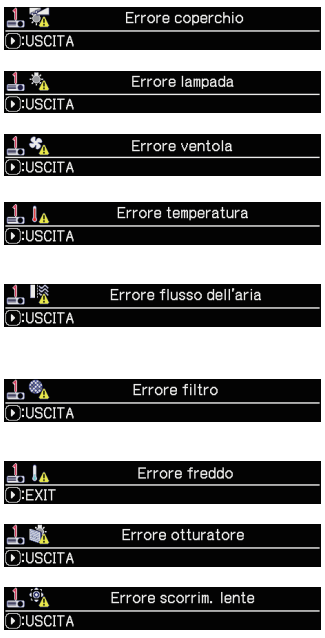

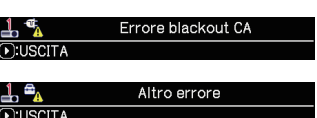

- Se è necessario spegnere un proiettore, per motivi quali lo svolgimento di azioni per correggere un errore, spegnere entrambi i proiettori in modo da poter avviare adeguatamente lo Stack Intelligente quando si riaccendono nuovamente i proiettori.
- ●Se la funzione di sicurezza BLOCCO PIN o RILEV.SPOSTAMENTO su entrambi i proiettori è impostata su ACCEN.RE, entrambi i proiettori si accenderanno. Inserire il codice di sicurezza prima per Principale, poi per Secondario. Se si seleziona la modalità ALTERNATA, uno dei proiettori si spegnerà automaticamente. (*Guida operativa* → *Menu SICUREZZA*)
- Se la funzione BLOCCO PIN o RILEV.SPOSTAMENTO su uno dei projettori è impostata su ACCEN.RE, è necessario inserire il codice di sicurezza nel modo seguente, quando si accende il proiettore.
	- In modalità DOPPIA, entrambi i proiettori si accenderanno. Inserire il codice di sicurezza per il proiettore bloccato dalla funzione di sicurezza.
	- In modalità ALTERNATA, se il proiettore bloccato dalla funzione di sicurezza deve accendersi in base all'impostazione della modalità ALTERNATA, solo quel proiettore si accenderà. Altrimenti, si accenderanno entrambi i proiettori. Inserire il codice di sicurezza per il proiettore bloccato dalla funzione di sicurezza. Dopo aver sbloccato il blocco di sicurezza, uno dei proiettori si spegnerà se si accendono entrambi i proiettori.

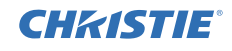

## **CHRISTIE** 4. Collegamento dei cavi

Per sovrapporre due immagini sullo schermo, è necessario inviare la stessa immagine ai proiettori Principale e Secondario. Vi sono vari metodi per inviare l'immagine ai proiettori. Questo capitolo descrive come collegare i cavi. Leggere questo capitolo per trovare un metodo adatto alle proprie esigenze.

NOTA • Se si utilizza lo Stack Semplice senza connessione RS-232C, i proiettori Principale e Secondario descritti qui sotto non esistono. Nel presente capitolo Principale va inteso come un proiettore e Secondario come l'altro proiettore.

• Per ulteriori dettagli sulle specifiche delle porte di ingresso, consultare *Collegamento delle periferiche* (*Guida operativa* → *Configurazione*) e *Connection to the ports*. (*Operating Guide (Guida operativa) - Technical*)

#### 4.1 Collegamento di un cavo RS-232C

Se si sta utilizzando lo Stack Intelligente, collegare un cavo incrociato RS-232C tra le porte **CONTROL** sui proiettori Principale e Secondario. (*8*) Questo collegamento non è necessario se si utilizza lo Stack Semplice.

NOTA • Se il cavo RS-232C che collega i due proiettori che funzionano in Stack Intelligente viene scollegato, i proiettori usciranno dalla modalità Stack Intelligente e inizieranno a funzionare individualmente. Lo Stack Intelligente non si riavvierà anche se il cavo viene ricollegato. Seguire le procedure seguenti per riavviare lo Stack Intelligente.

- (1) Non far funzionare i proiettori per oltre 10 secondi dopo aver scollegato il cavo, per consentire ai proiettori stessi di riconoscere lo scollegamento del cavo.
- (2) Spegnere entrambi i proiettori e lasciare che si raffreddino a sufficienza.
- (3) Ricollegare i due proiettori con il cavo RS-232C e riaccenderli. Lo Stack Intelligente si riavvierà.

## 4.2 Collegamento dei cavi di segnale

Vi sono due metodi per effettuare l'ingresso di immagini al proiettore Secondario. (*18, 19*)

- Ingresso dell'immagine a Secondario dalla porta **MONITOR OUT** su Principale.
- Ingresso dell'immagine a Secondario e Principale individualmente.

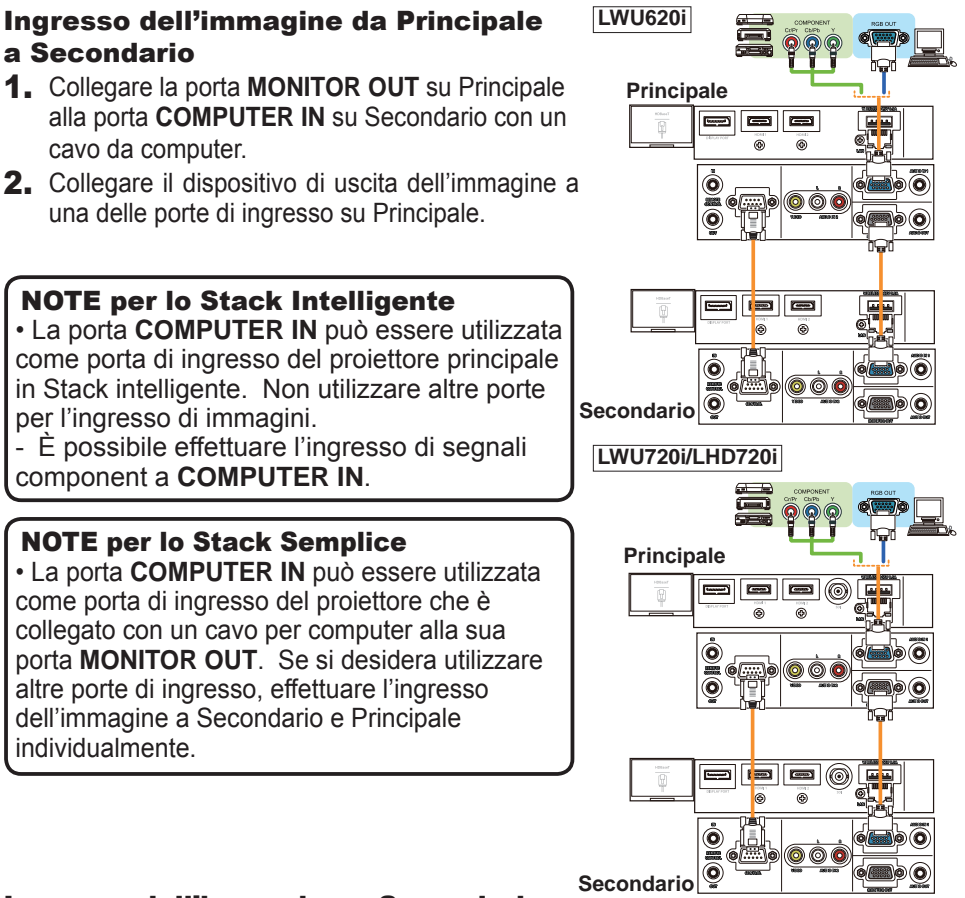

#### Ingresso dell'immagine a Secondario e Principale individualmente

**Esempio di collegamento in Stack Intelligente**

- 1. Dividere in due il segnale in uscita dal dispositivo immagini, con un dispositivo come un parzializzatore di segnale.
- 2. Collegare le porte di uscita del dispositivo di uscita dell'immagine alle stesse porte di ingresso sui proiettori Principale e Secondario.

NOTE per lo Stack Intelligente • Le porte **LAN** non possono essere utilizzate come porte di ingresso del Proiettore principale in Stack Intelligente.

NOTE per lo Stack Semplice • È possibile utilizzare una qualsiasi delle porte compatibili con il segnale. Effettuare l'ingresso dello stesso segnale ai due proiettori individualmente.

**CHAISTIE** 

## **CHRISTIE** 5. Impostazione dell porte di ingresso utilizzando il menu

## 5.1 Preparazione alle operazioni di menu

Se si utilizza lo Stack semplice senza alcuna connessione RS-232C, premere il pulsante corrispondente alla porta sul telecomando o il pulsante **INPUT** sul proiettore per selezionare la porta alla quale è collegato il cavo.

Questo porta a termine l'impostazione.

Se si utilizza lo Stack Intelligente con il collegamento RS-232C, tutte le impostazioni o le modifiche relative alle operazioni di menu dello Stack Intelligente devono essere effettuate sul proiettore Principale. Il proiettore Principale funziona in base alle impostazioni di ingresso per lo Stack Intelligente.

## 5.2 Controllo dello stato di funzionamento del proiettore Principale

Per lo Stack Intelligente, tutte le impostazioni o le modifiche relative alle operazioni di menu devono essere effettuate sul proiettore Principale. Prima di utilizzare il menu per lo Stack Intelligente, controllare che il proiettore Principale sia in funzione.

- 1. Premere il pulsante **MENU** sul telecomando.
- 2. Se la finestra MENU, come mostrato a destra, compare sullo schermo, i due proiettori funzionano in modalità DOPPIA e il proiettore Principale è in funzione. Passare a 5.4 Impostazione del menu. (**27**)

 Se la finestra non compare, MODALITÀ LAMPADA è impostato su ALTERNATA ed è in funzione il proiettore Principale oppure quello Secondario. Procedere.

3. Utilizzare i pulsanti ▲/▼/◄/► per passare al menu successivo.

MENU AVANZATO > OPZ.

 > SERVIZIO > COMUNICAZIONE > STACK

Il menu STACK comparirà sullo schermo. (*Guida operativa* → *Menu OPZ.*)

- 4. Verificare l'impostazione di MODALITÀ STACK nel menu STACK.
	- Se viene visualizzato PRINCIPALE, il proiettore Principale è in funzione. Passare a *5.4 Impostazione del menu*. (*27*)
	- Se viene visualizzato SECONDARIO, il proiettore Principale è spento e quello Secondario è in funzione. Passare a *5.3 Avvio del proiettore*

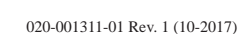

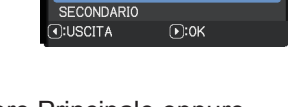

Θ

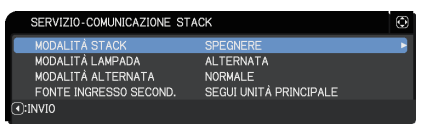

**III** MFNU

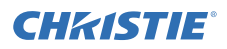

## 5.3 Avvio del proiettore Principale

Dopo aver svolto quanto descritto nella sezione *5.2 Controllo dello stato di funzionamento del proiettore Principale*, si conferma che i due proiettori sono stati impostati sulla modalità ALTERNATA e che il proiettore Secondario è attualmente in funzione. Dato che le impostazioni per lo Stack Intelligente possono essere modificate solo quando il proiettore Principale è in funzione, questa sezione spiega come passare dal proiettore Secondario a quello Principale.

1. Utilizzare i pulsanti ▲/▼/◄/► per passare al menu successivo. MENU AVANZATO > OPZ. > SERVIZIO > COMUNICAZIONE > STACK Il menu STACK comparirà sullo schermo. (*Guida operativa* → *Menu OPZ.*)

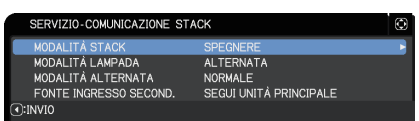

2. Verificare l'impostazione di MODALITÀ ALTERNATA nel menu.

Se viene visualizzato NORMALE, i due proiettori vengono accesi in modo alternato. Pertanto, il proiettore Principale si accenderà se si riavviano i proiettori.

- (1) Premere il pulsante **STANDBY** sul telecomando oppure il pulsante **STANDBY/ ON** sul proiettore principale. Il proiettore secondario si spegnerà.
- (2) Dopo che il proiettore si sarà raffreddato, premere il pulsante **ON** o **STANDBY/ ON** per riaccenderlo. Il proiettore Principale si accenderà.

Se viene visualizzato AUTO, il proiettore che utilizza meno la lampada viene acceso. Pertanto, il proiettore Principale potrebbe non accendesi anche se si riavviano i proiettori. Seguire le procedure indicate qui sotto per accendere il proiettore Principale.

- (1) Utilizzare il pulsante ▲/▼ per evidenziare MODALITÀ STACK e premere il pulsante ► per visualizzare la finestra MODALITÀ STACK.
- (2) Utilizzare il pulsante ▲/▼ per evidenziare SPEGNERE e quindi premere il pulsante ► per completare l'impostazione. (**19)**
- (3) Ripetere le procedure di cui sopra per visualizzare nuovamente la finestra MODALITÀ STACK.
- (4) Utilizzare il pulsante ▲/▼ per evidenziare SECONDARIO e quindi premere il pulsante ► per completare l'impostazione. (**1949**)
- (5) Dopo essere usciti dal menu, attendere almeno 10 secondi.
- (6) Premere il pulsante **STANDBY** sul telecomando oppure il pulsante **STANDBY/ ON** sul proiettore principale. Il proiettore secondario si spegnerà.
- (7) Dopo che il proiettore si sarà raffreddato, premere il pulsante **ON** o **STANDBY/ ON** per riaccenderlo. Il proiettore Principale verrà acceso anche se MODALITÀ ALTERNATA è stato impostato su AUTO.
- 3. Ora che il proiettore Principale è in funzione, è possibile cambiare le impostazioni per lo Stack Intelligente. Passare a *5.4 Impostazione del menu.* (*27*)

NOTA • Se non è possibile accendere il proiettore Principale a causa di un errore o di determinati problemi, il proiettore Secondario si accenderà anche se si seguono le procedure descritte sopra. Intraprendere le azioni necessarie per riparare il proiettore Principale, quindi modificare le impostazioni per lo Stack Intelligente.

## 5.4 Impostazione del menu

Se si utilizza lo Stack Intelligente con collegamento RS-232C, seguire le istruzioni riportate qui sotto. Quando si effettua l'ingresso di segnali immagine a Secondario tramite Principale, le operazioni differiscono tra l'utilizzo di segnali computer e segnali video, come i segnali component e video.

## Ingresso dell'immagine da Principale a Secondario - Segnale del computer

1. Se il menu STACK è già visualizzato sullo schermo, procedere al seguente punto 3. Altrimenti, premere il pulsante **MENU** sul telecomando.

Se la finestra MENU è visualizzata, utilizzare i pulsanti ▲/▼ per evidenziare PRINCIPALE e premere il pulsante

►. Verrà visualizzato un menu.

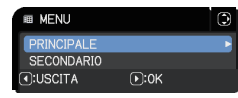

Se la finestra MENU non è visualizzata, comparirà il menu STACK.

2. Utilizzare i pulsanti ▲/▼/◄/► per passare al menu successivo.

MENU AVANZATO > OPZ. > SERVIZIO > COMUNICAZIONE > STACK

Il menu STACK comparirà sullo schermo. (*Guida operativa* → *Menu OPZ.*)

- 3. Utilizzare i pulsanti ▲/▼ per evidenziare FONTE INGRESSO SECOND. e premere il pulsante ► per visualizzare la finestra FONTE INGRESSO SECOND..
- 4. Utilizzare i pulsanti A/▼ per evidenziare FISSA (COMPUTER IN) e premere il pulsante ► per completare l'impostazione. (**19)**
- 5. Premere un pulsante qualsiasi per selezionare una porta di ingresso sul telecomando oppure il pulsante **INPUT** del proiettore principale. Verrà visualizzata sullo schermo la finestra di dialogo FONTE INGRESSO. Utilizzare i pulsanti ▲/▼ per evidenziare la porta alla quale il cavo di segnale è collegato, quindi premere il pulsante ► per completare l'impostazione.

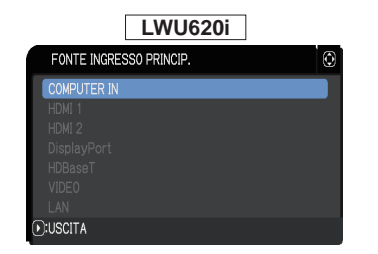

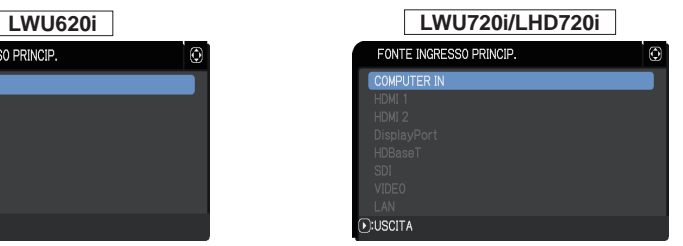

NOTA • Quando è selezionata FISSA (COMPUTER IN), non è possibile selezionare sorgenti di ingresso diverse da **COMPUTER IN**.

• Quando si seleziona FISSA (COMPUTER IN), se si preme un qualsiasi pulsante per selezionare una porta di ingresso sul telecomando o il pulsante **INPUT** sul proiettore principale, verrà visualizzata la finestra di dialogo per selezionare la fonte di ingresso.

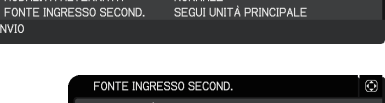

AL TERNATA

NORMAL F

SERVIZIO-COMUNICAZIONE STACK iodai Ità Stac MODALITÀ LAMPADA

MODALITÀ ALTERNATA

 $\overline{\Omega}$ :INVIO

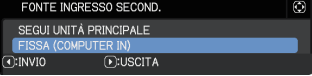

#### Ingresso dell'immagine da Principale a Secondario - Segnale video (component o video)

- 1. Se il menu STACK è già visualizzato sullo schermo, procedere al seguente punto 3. Altrimenti, premere il pulsante **MENU** sul telecomando. Se la finestra MENU è visualizzata, utilizzare i pulsanti ▲/▼ per evidenziare PRINCIPALE e premere il pulsante ►. Verrà visualizzato un menu. Se la finestra MENU non è visualizzata, comparirà il menu STACK.
- 2. Premere il pulsante **MENU** sul telecomando o il pannello di controllo sul proiettore Principale. Utilizzare i pulsanti ▲/▼/◄/► per aprire la finestra INGRESSO COMPUTER. (*Guida operativa* → *Menu IMMET*)
- 3. Per effettuare l'ingresso dei segnali component a **COMPUTER IN**, impostare la porta su AUTO. Quindi, utilizzare i pulsanti ▲/▼/◄/► per evidenziare USCITA e premere il pulsante ► per completare l'impostazione. Per effettuare l'ingresso dei segnali video a **COMPUTER IN**, impostare la porta su VIDEO. Se è necessario selezionare un formato video, utilizzare i pulsanti ▲/▼/◄/► per evidenziare INVIO e premere il pulsante ◄ per visualizzare il menu IMMET. Altrimenti, utilizzare i pulsanti ▲/▼/◄/► per evidenziare USCITA e premere il pulsante ► per completare l'impostazione.
- 4. Selezionare FORMATO VIDEO nel menu IMMET per visualizzare la finestra FORMATO VIDEO. Selezionare AUTO o un formato adeguato per l'ingresso del segnale video. Quindi, utilizzare i pulsanti ▲/▼/◄/► per evidenziare USCITA e premere il pulsante ► per completare l'impostazione.

#### Ingresso dell'immagine a Secondario e Principale individualmente

- 1. Se il menu STACK è già visualizzato sullo schermo, procedere al seguente punto 3. Altrimenti, premere il pulsante **MENU** sul telecomando. Se la finestra MENU è visualizzata, utilizzare i pulsanti ▲/▼ per evidenziare PRINCIPALE e premere il pulsante ►. Verrà visualizzato un menu. Se la finestra MENU non è visualizzata, comparirà il menu STACK.
- > SERVIZIO > COMUNICAZIONE > STACK Il menu STACK comparirà sullo schermo. (*Guida operativa* → *Menu OPZ.*) *(continua alla pagina seguente)*

MENU AVANZATO > OPZIONI

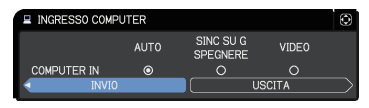

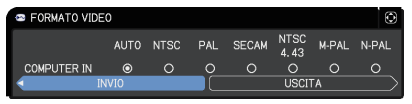

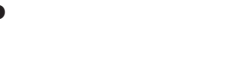

**CHAISTIE** 

Impostazione dell porte di ingresso utilizzando il menu

*5.4 Impostazione del menu - Ingresso dell'immagine a Secondario e Principale individualmente (continua)*

- 3. Utilizzare i pulsanti ▲/▼ per evidenziare FONTE INGRESSO SECOND. e premere il pulsante ► per visualizzare la finestra FONTE INGRESSO SECOND..
- 4. Utilizzare i pulsanti A/▼ per evidenziare SEGUI UNITÀ PRINCIPALE e premere il pulsante ► per completare l'impostazione. (**19)**

CHRISTIE

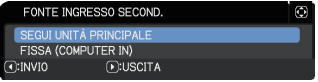

5. Premere un pulsante qualsiasi per selezionare una porta di ingresso sul telecomando oppure il pulsante **INPUT** del proiettore principale. Verrà visualizzata sullo schermo la finestra di dialogo FONTE INGRESSO PRINCIP. Utilizzare i pulsanti ▲/▼ per evidenziare la porta alla quale il cavo di segnale è collegato, quindi premere il pulsante ► per completare l'impostazione.

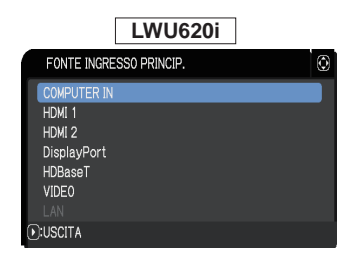

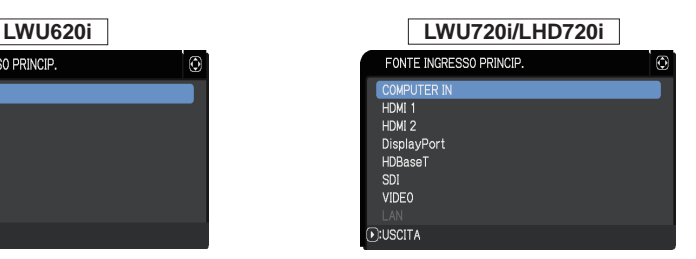

NOTA • Se si seleziona SEGUI UNITÀ PRINCIPALE, selezionando la fonte di ingresso sul proiettore Principale o su quello Secondario, l'altro proiettore si imposterà automaticamente sulla stessa fonte.

• Se è selezionato SEGUI UNITÀ PRINCIPALE, **LAN** non può essere selezionata.

• Quando si seleziona SEGUI UNITÀ PRINCIPALE, se si preme un qualsiasi pulsante per selezionare una porta di ingresso sul telecomando o il pulsante **INPUT** sul proiettore principale, verrà visualizzata la finestra di dialogo per selezionare la fonte di ingresso.

#### **CHRISTIE** 6. Limitazioni della funzione Programma

Questo modello supporta la funzione Programma su Controllo web proiettore. (*Guida della rete* → *3.1.7 Impostazioni Programma*) Vi sono alcune restrizioni sulle funzioni quando si utilizza lo Stack Intelligente con collegamento RS-232C. Tuttavia, per lo Stack Semplice senza collegamento RS-232C, non vi è alcuna restrizione sulle funzioni.

A prescindere dal fatto che si utilizzi lo Stack Intelligente o lo Stack Semplice, prendere nota delle impostazioni di Programma prima di utilizzare la funzione Stack. Si potrebbero verificare dei cambiamenti improvvisi delle impostazioni quando si utilizza la funzione Stack.

In merito alle restrizioni riguardanti lo Stack Intelligente, fare riferimento a quanto segue. Se si utilizza lo Stack Semplice, saltare questo capitolo.

#### **Restrizioni sul proiettore Principale**

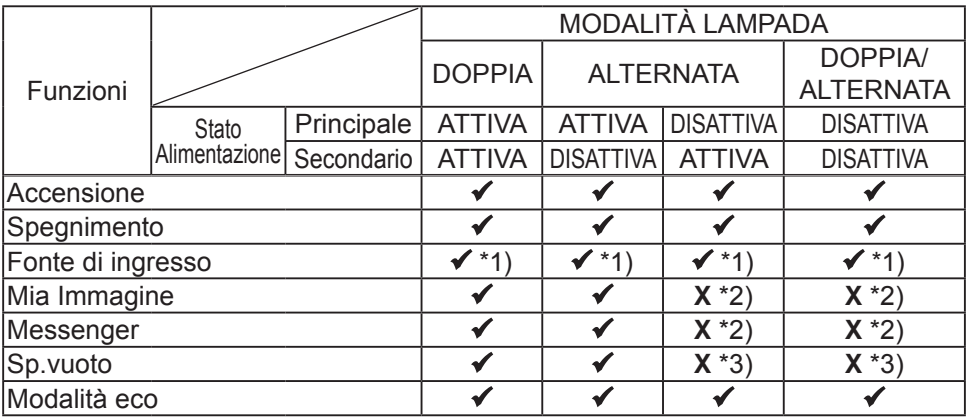

#### **Restrizioni sul proiettore Secondario**

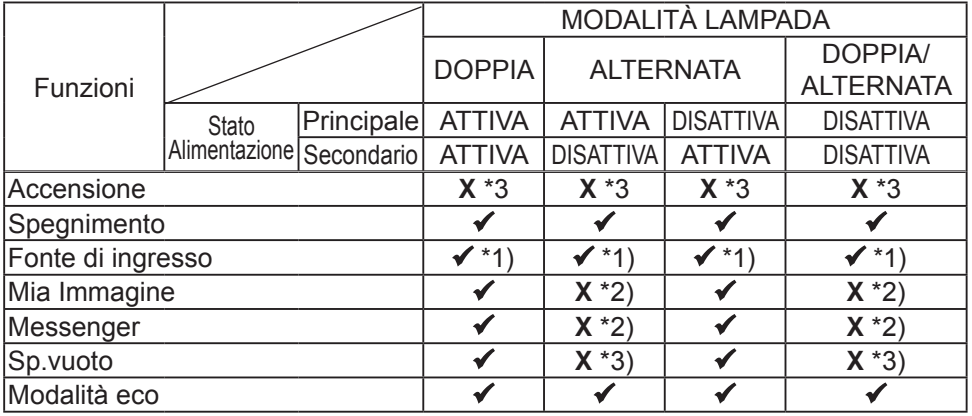

 : Questo Programma può essere immesso in Controllo web proiettore ed essere eseguito anche se i proiettori stanno funzionando in modalità Stack Intelligente.

*6. Limitazioni della funzione Programma (continua)*

CHRISTIE

 \*1): Questo Programma può essere immesso in Controllo web proiettore anche se i proiettori stanno funzionando in modalità Stack Intelligente. Se la porta di ingresso da cambiare in base alla funzione Programma può essere utilizzata nello Stack Intelligente, il Programma verrà eseguito. In caso contrario, non sarà eseguito.

**X** \*2): Questo Programma può essere immesso in Controllo web proiettore quando i proiettori stanno funzionando in modalità Stack Intelligente, ma non verrà eseguito.

**X** \*3): Questo Programma non può essere immesso in Controllo web proiettore né essere eseguito quando i proiettori stanno funzionando in modalità Stack Intelligente.

NOTA • Se il Programma non viene eseguito, si invierà un messaggio di errore in base alle condizioni impostate in Errore esecuzione programma su Controllo web proiettore. (*Guida della rete* → *3.1.6 Impostazioni Avviso*)

• Se la funzione Programma è impostata per interrompere l'alimentazione quando i proiettori stanno funzionando in modalità Stack Intelligente, entrambi i proiettori (Principale e Secondario) verranno spenti.

• Se la funzione Programma sul proiettore Principale è impostato per accendere l'alimentazione, i proiettori verranno accesi in base all'impostazione MODALITÀ LAMPADA.

• Quando i due proiettori funzionano in modalità DOPPIA e viene visualizzato un menu su uno dei due proiettori, la funzione Programma per IMMAGINI e Messenger sull'altro proiettore non verrà eseguita.

• Spegnimento nella tabella si riferisce allo spegnimento dell'alimentazione e all'ingresso in modalità standby in base alle impostazioni dello Stack intellettuale, oppure premendo il pulsante **STANDBY** sul telecomando o il pulsante **STANDBY/ON** sul proiettore principale.

• I proiettori non possono essere accesi dalla funzione Programma sul proiettore Secondario. Impostarla sul proiettore Principale, se necessaria.

• Quando il proiettore Secondario viene spento, in base all'impostazione MODALITÀ ALTERNATA, la funzione Programma sul proiettore Secondario per l'interruzione dell'alimentazione verrà eseguita senza errori.

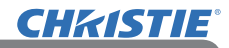

## 7. Risoluzione dei problemi

Per quanto riguarda questi fenomeni eseguire le verifiche e le operazioni riportate nella seguente tabella.

#### **Fenomeni erroneamente interpretabili come difetti dell'apparecchio**

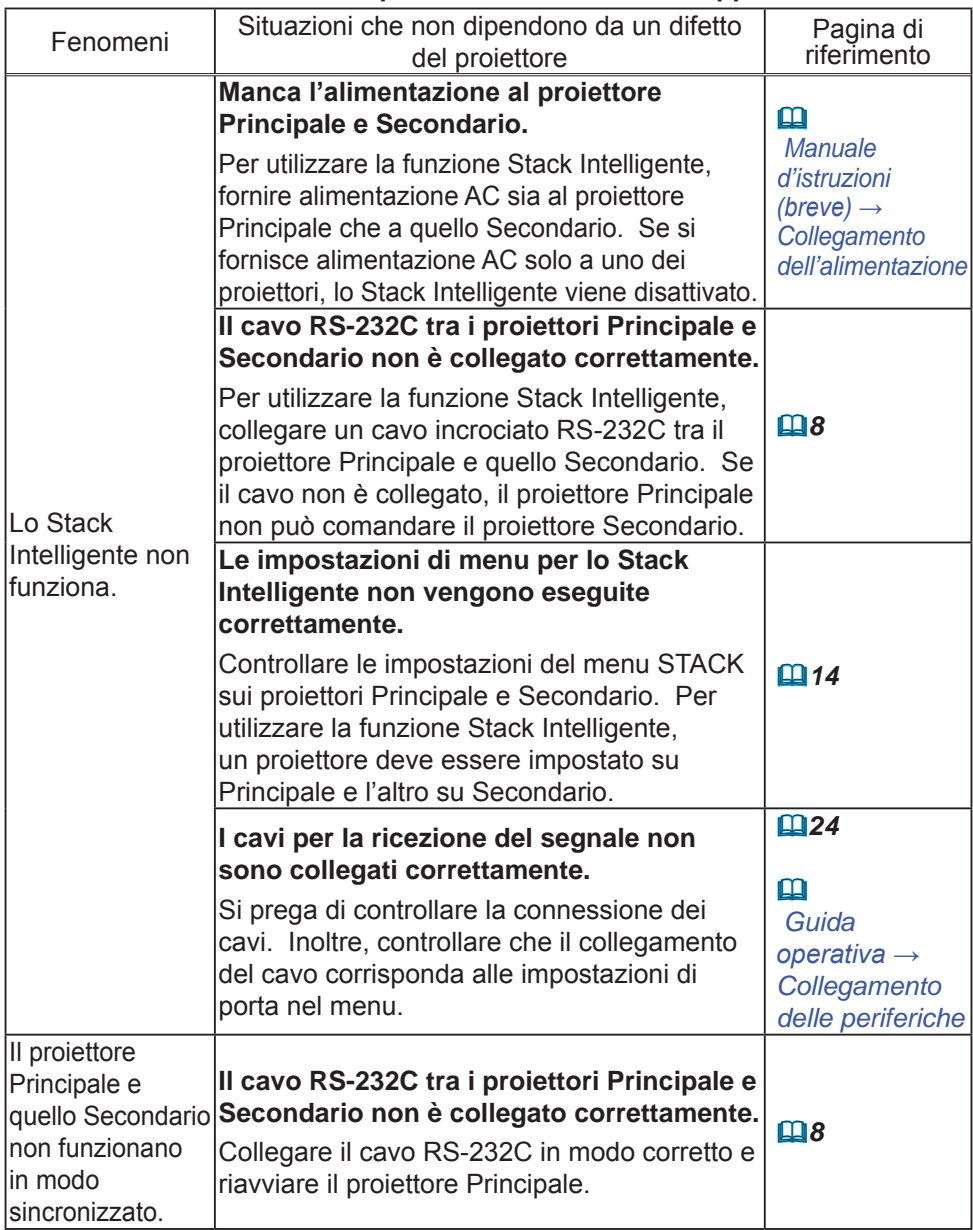

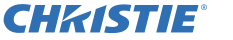

*7. Risoluzione dei problemi (continua)*

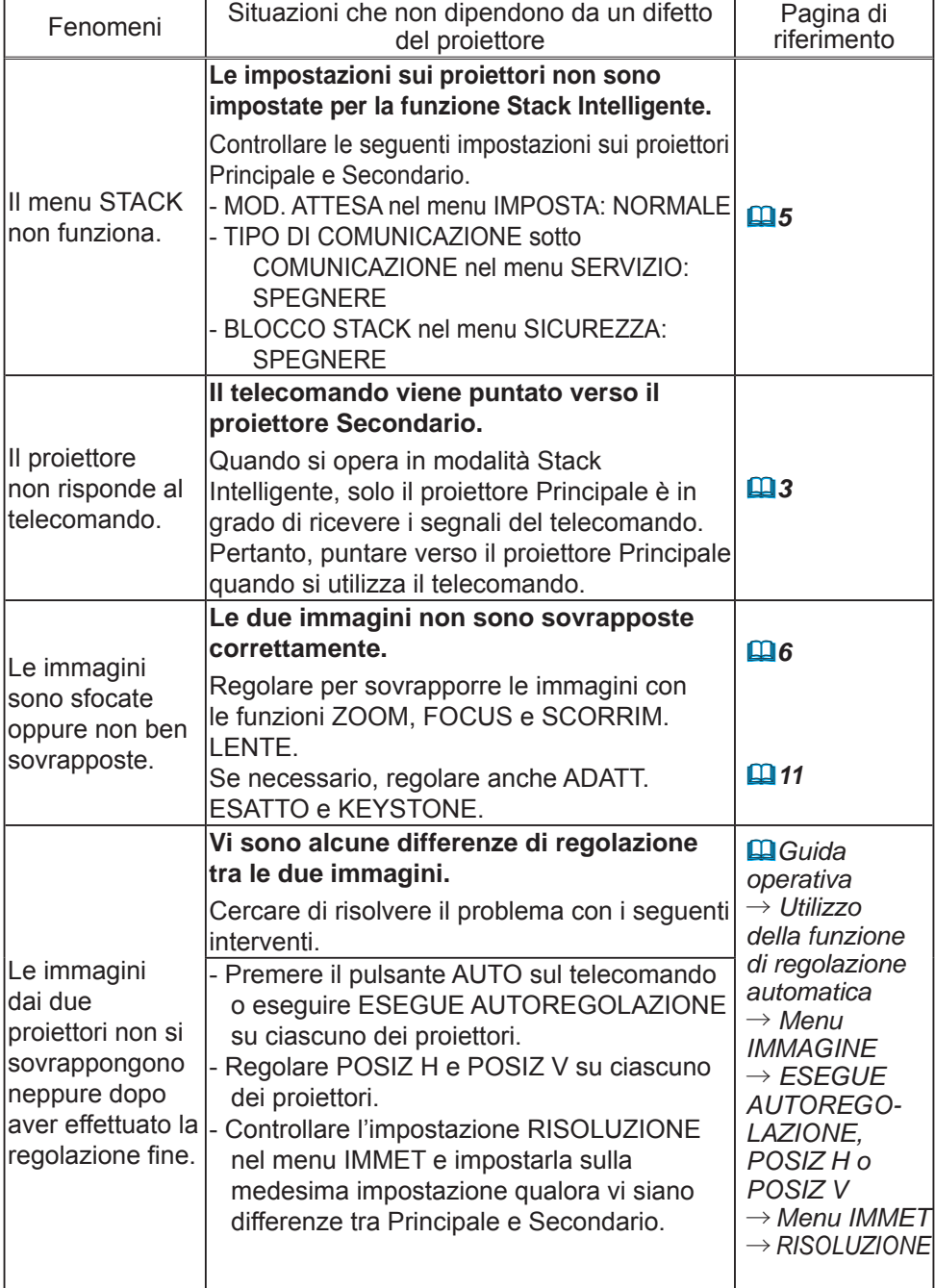

Per maggiori informazioni sullo Stack Istantaneo, rivolgersi al proprio rivenditore.

#### Corporate offices

Worldwide offices

USA - Cypress ph: 714-236-8610 Canada - Kitchener ph: 519-744-8005

## **Consultant offices**

Italy ph: +39 (0) 2 9902 1161

#### Australia ph: +61 (0) 7 3624 4888

Brazil

Eastern Europe and

**Russian Federation** ph: +36 (0) 1 47 48 100

France ph: +33 (0) 1 41 21 44 04 Germany ph: +55 (11) 2548 4753 ph: +49 2161 664540 China (Beijing)<br>
ph: +86 10 6561 0240<br>
china (Shanghai)<br>
ph: +86 21 6278 7708<br>
ph: +86 21 6278 7708<br>
ph: +86 21 6278 7708<br>
ph: +81-3-3599-7481 Korea (Seoul)

ph: +82 2 702 1601

Republic of South Africa ph: +27 (0)11 510 0094

Singapore ph: +65 6877-8737

Spain ph: +34916339990

**United Arab Emirates** ph: +971 4 3206688

United Kingdom ph: +44 118 977 8000

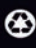

For the most current technical documentation, please visit www.christiedigital.com

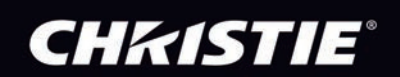